## 2 Verwalten der Unterteams, Eintragen der Kilometer

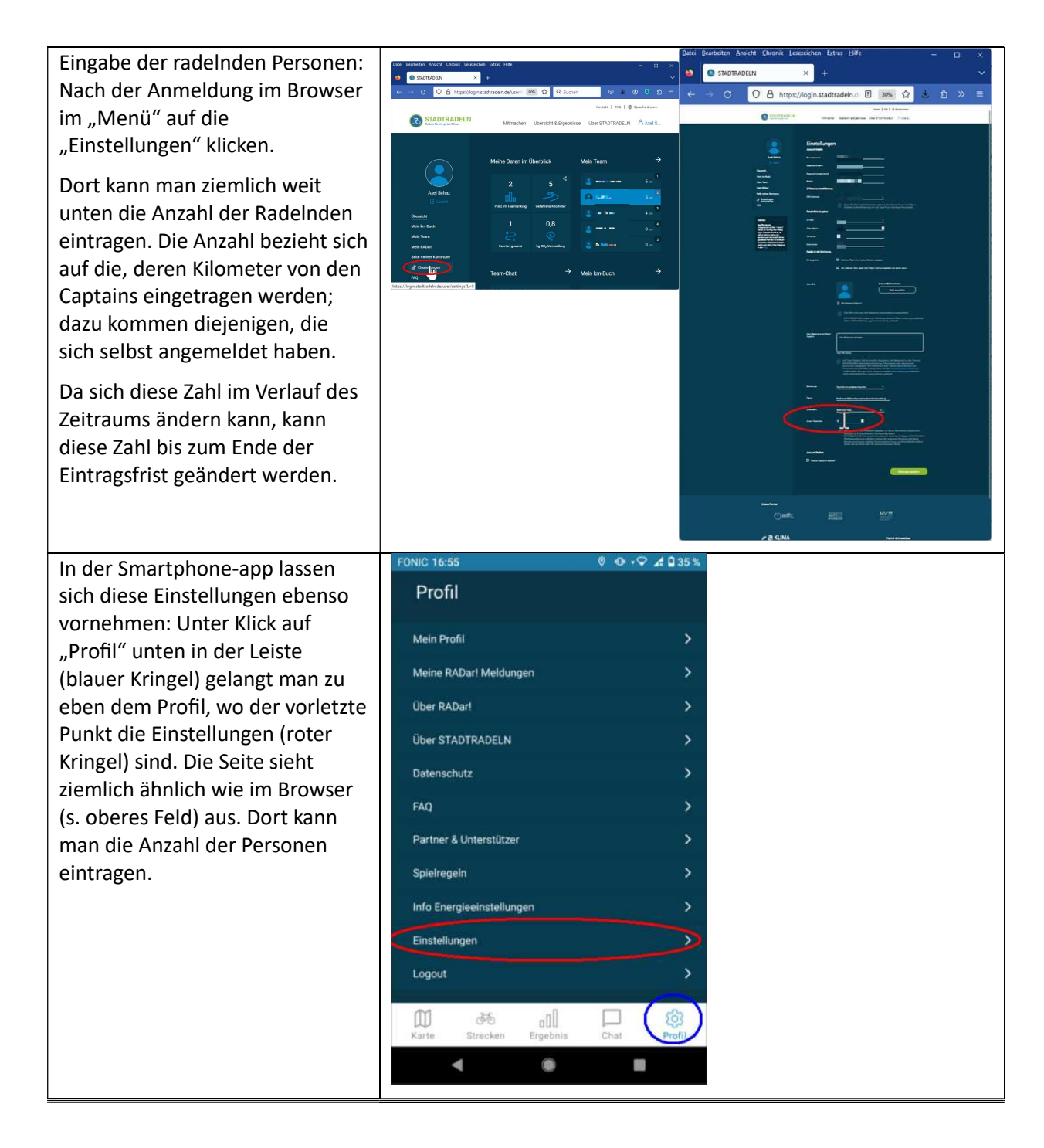

Zum Erfassen der Kilometer wählen die Captains nach der Anmeldung den Bereich "Mein km-Buch". Dort gibt es unterhalb der Grafik das Feld "Neuer Eintrag".

Im Fenster, das sich öffnet, werden die Anzahl der Fahrten, die GESAMTKilometer und das Datum der Eintragung erfasst – anschließend auf Speichern klicken. In der Klassenliste sollten die Schüler:innen also neben der Kilometerzahl auch die Anzahl an Fahrten eintragen. (Die Uhrzeit kann nur eingetragen werden, wenn es sich nur um eine Fahrt handelt).

Wann die Eintragung vorgenommen wird, entscheidet die Klasse bzw. die Captains. Sie muss bis sieben Tage nach dem Aktionszeitraum erfolgt sein.

Bei Nutzung der app lassen sich dort ebenfalls die Kilometer erfassen: Unter "Strecken" (Menü unten, blauer Kringel) gelangt man zum Bildschirm mit den Kilometern. Dort lassen sich neue Fahrten aufnehmen (→ Neuer Eintrag, roter Kringel) oder die alten Einträge verändern.

## Die Maske zum Eintragen/Bearbeiten der

Kilometereinträge sieht wie im Browser aus (s. obiges Feld).

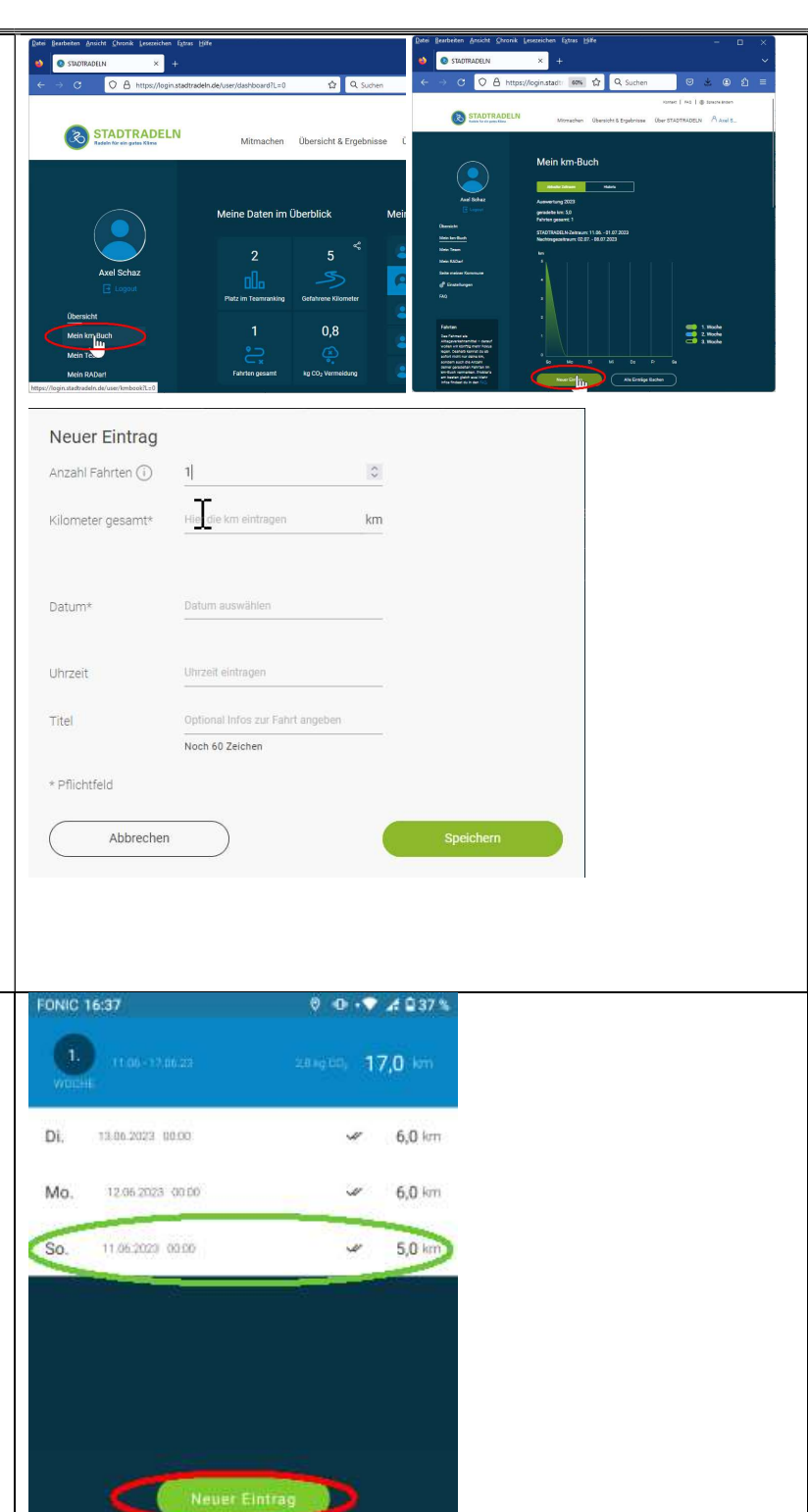

 $\frac{1}{2}$ 

۲

٨

□

**Chat** 

6